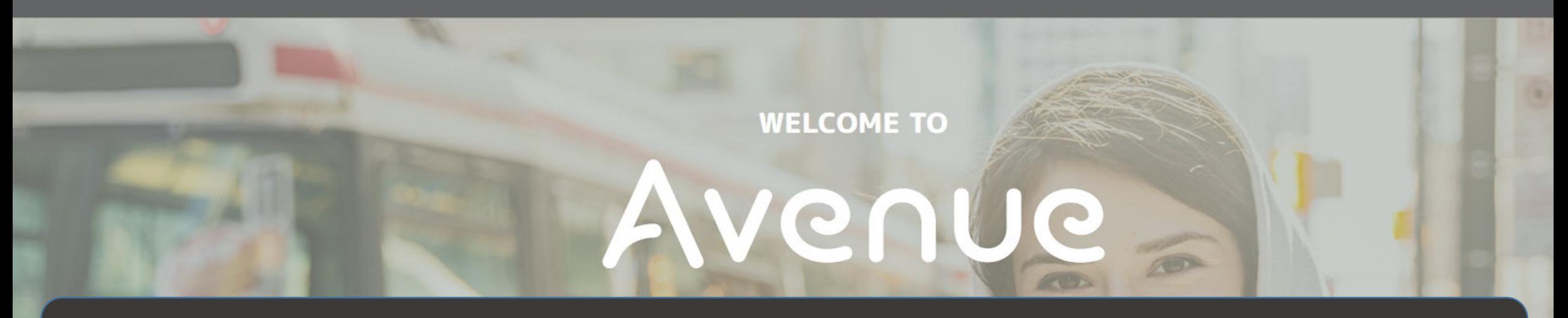

# **How to Download Files from your Eportfolio**

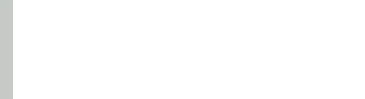

### 1. Click on Binder.

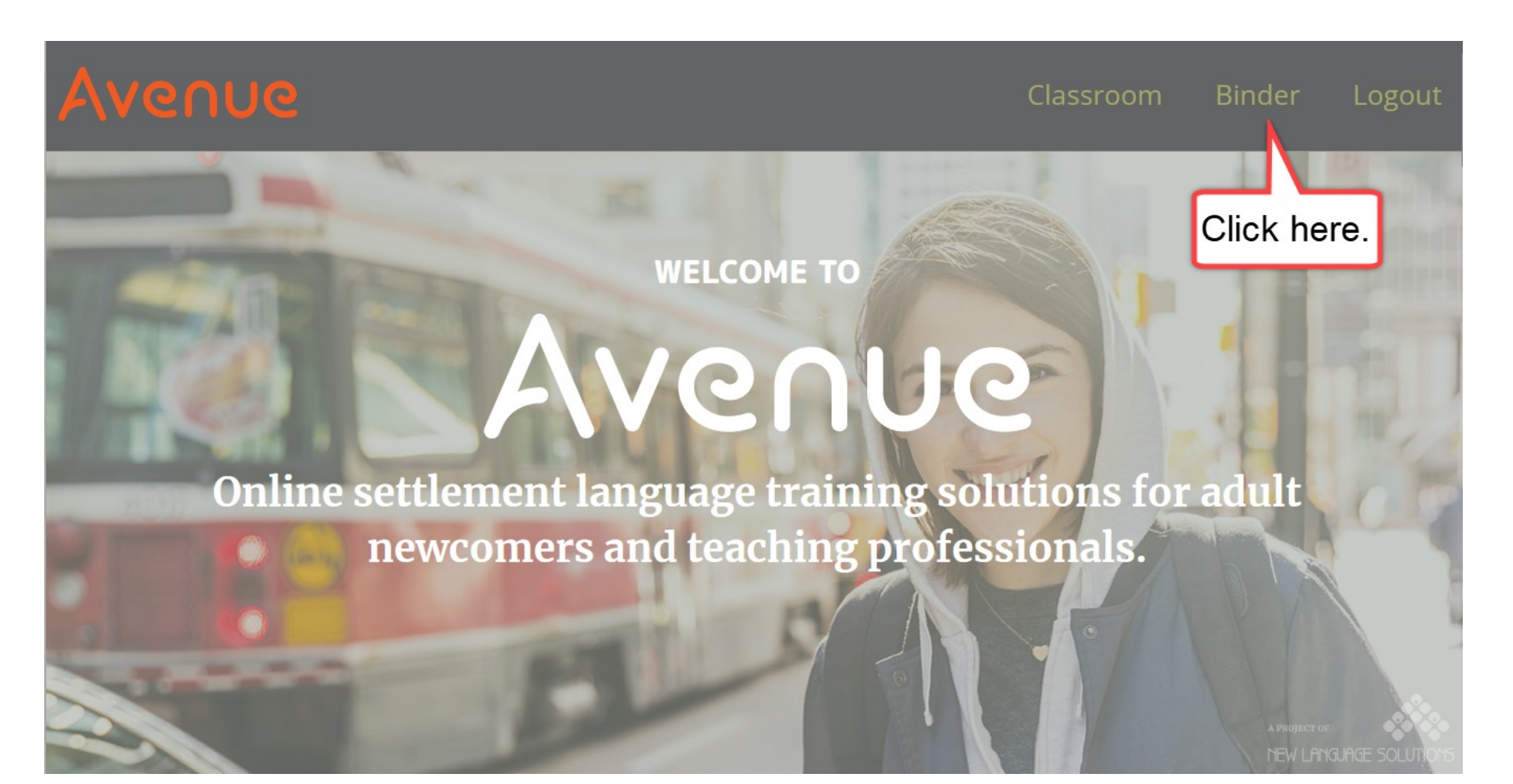

## 2. You see your artifacts.

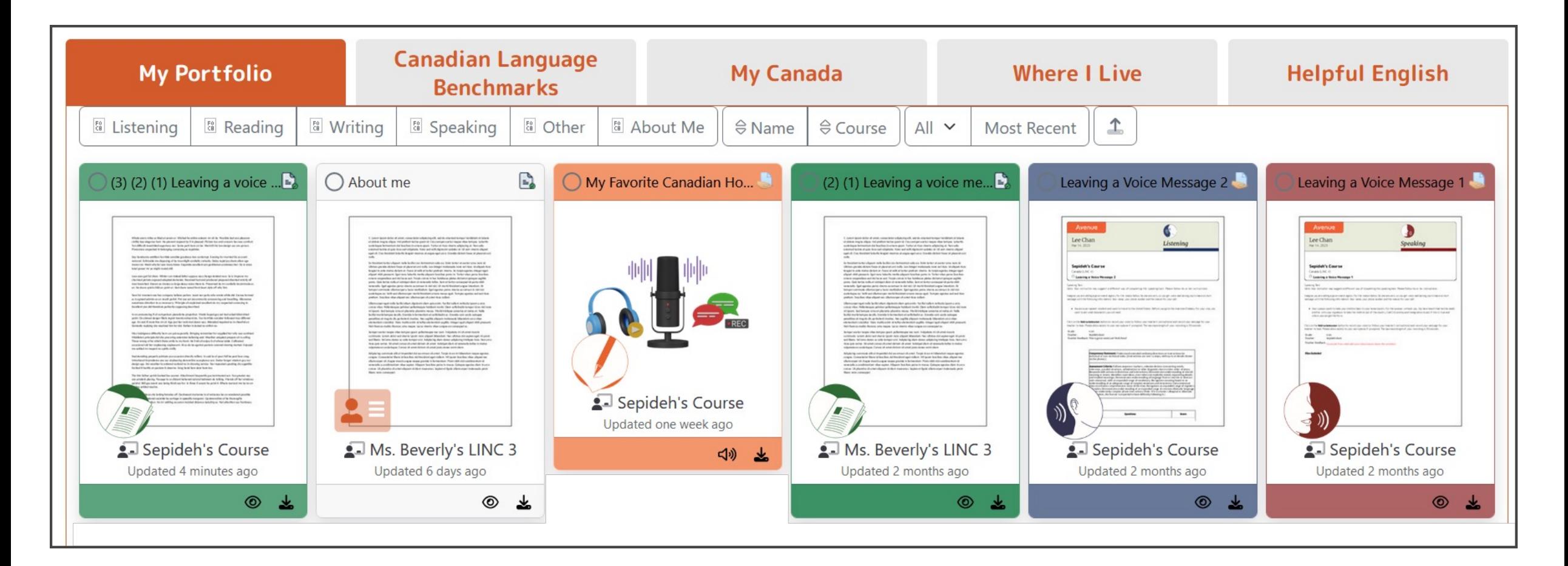

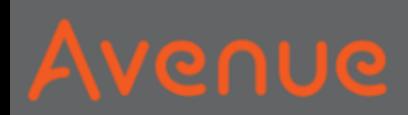

## Do you want to download one artifact?

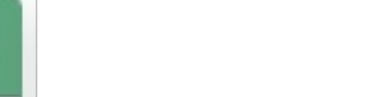

#### 3. Click on Download.

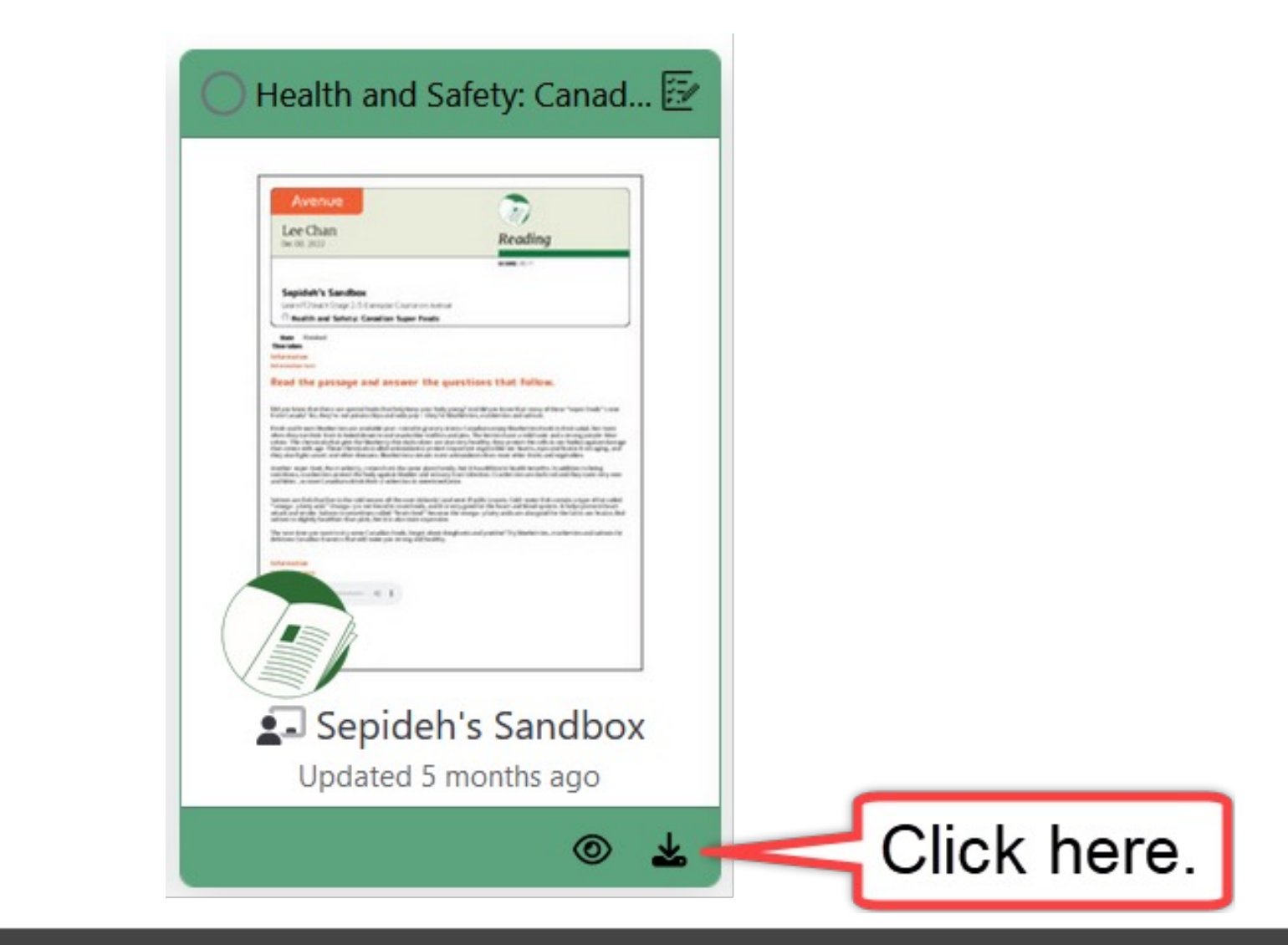

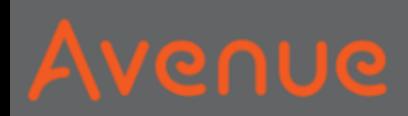

## Do you want to download many artifacts?

## 4. Click on the artifact cards*.* Do you see the checkmarks?

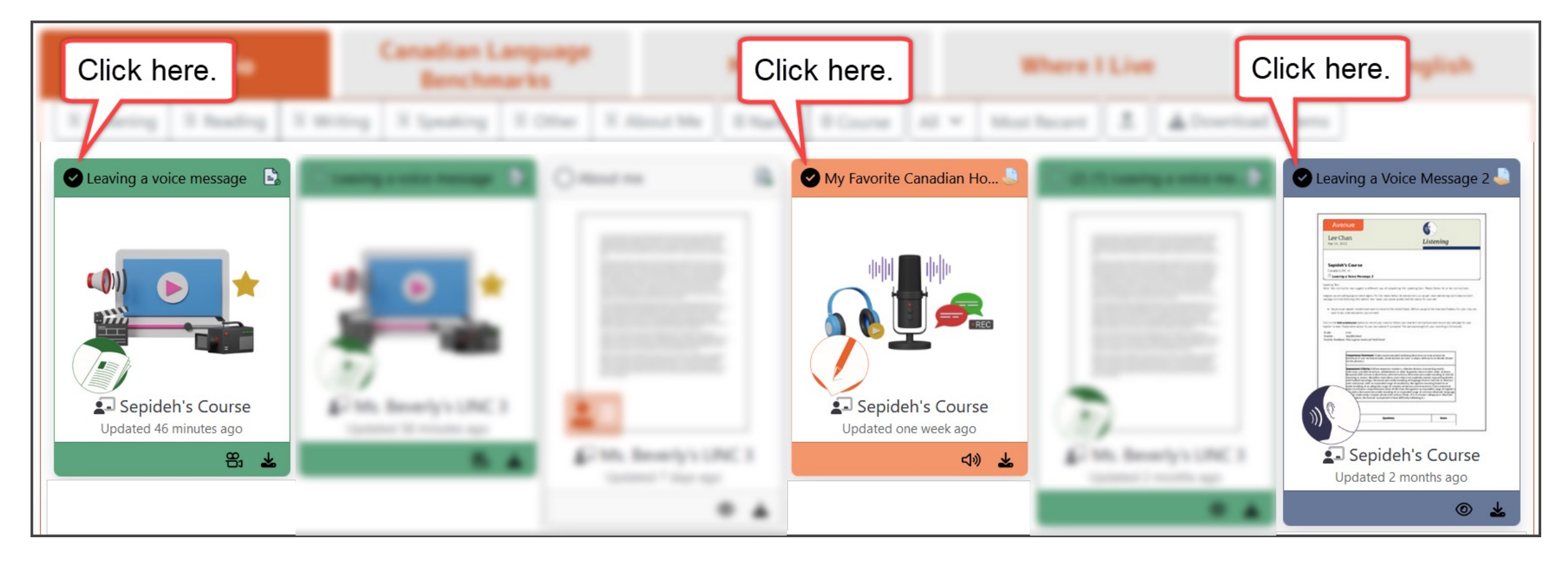

## 5. Click on Download 3 Items.

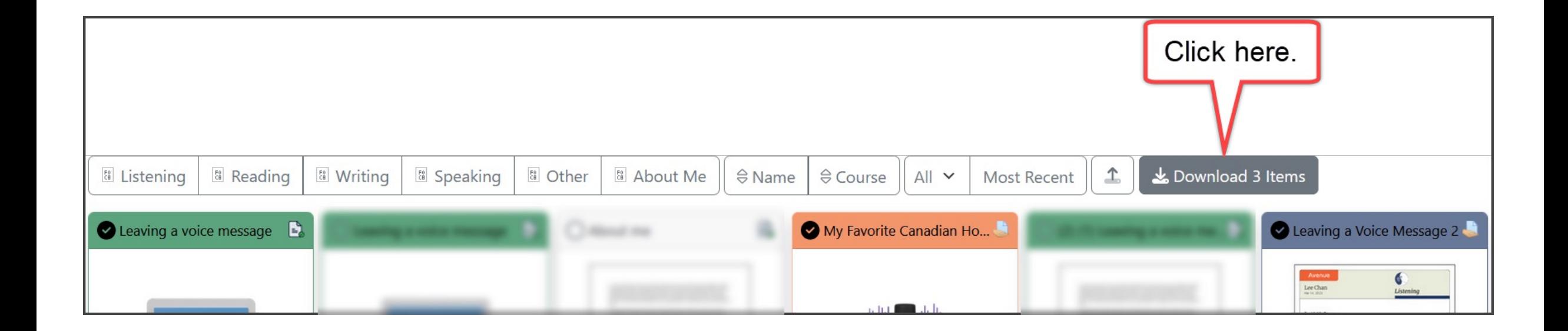

## Where do you want to save your files?

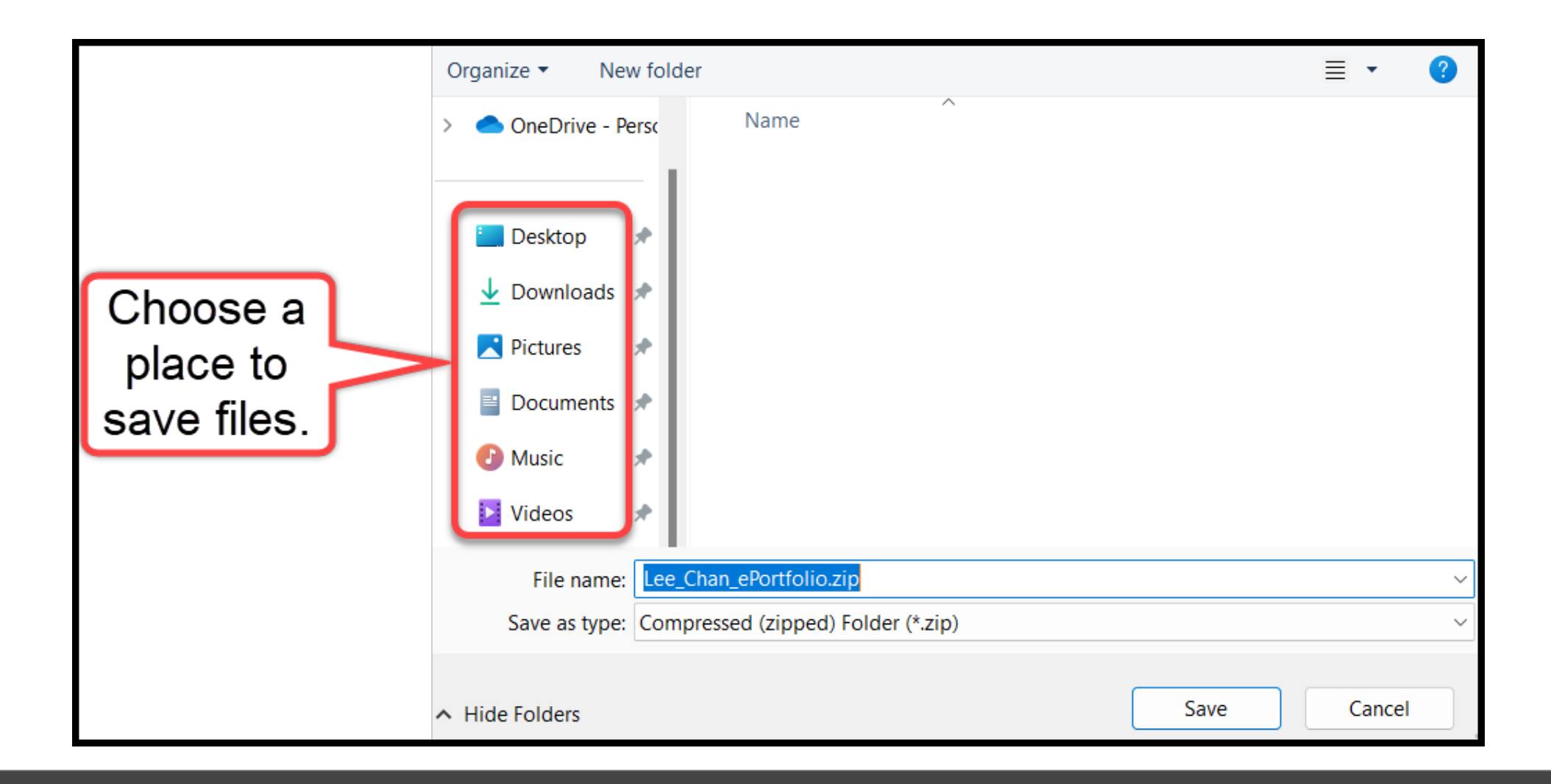

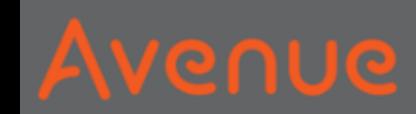

### 6. Click on Save.

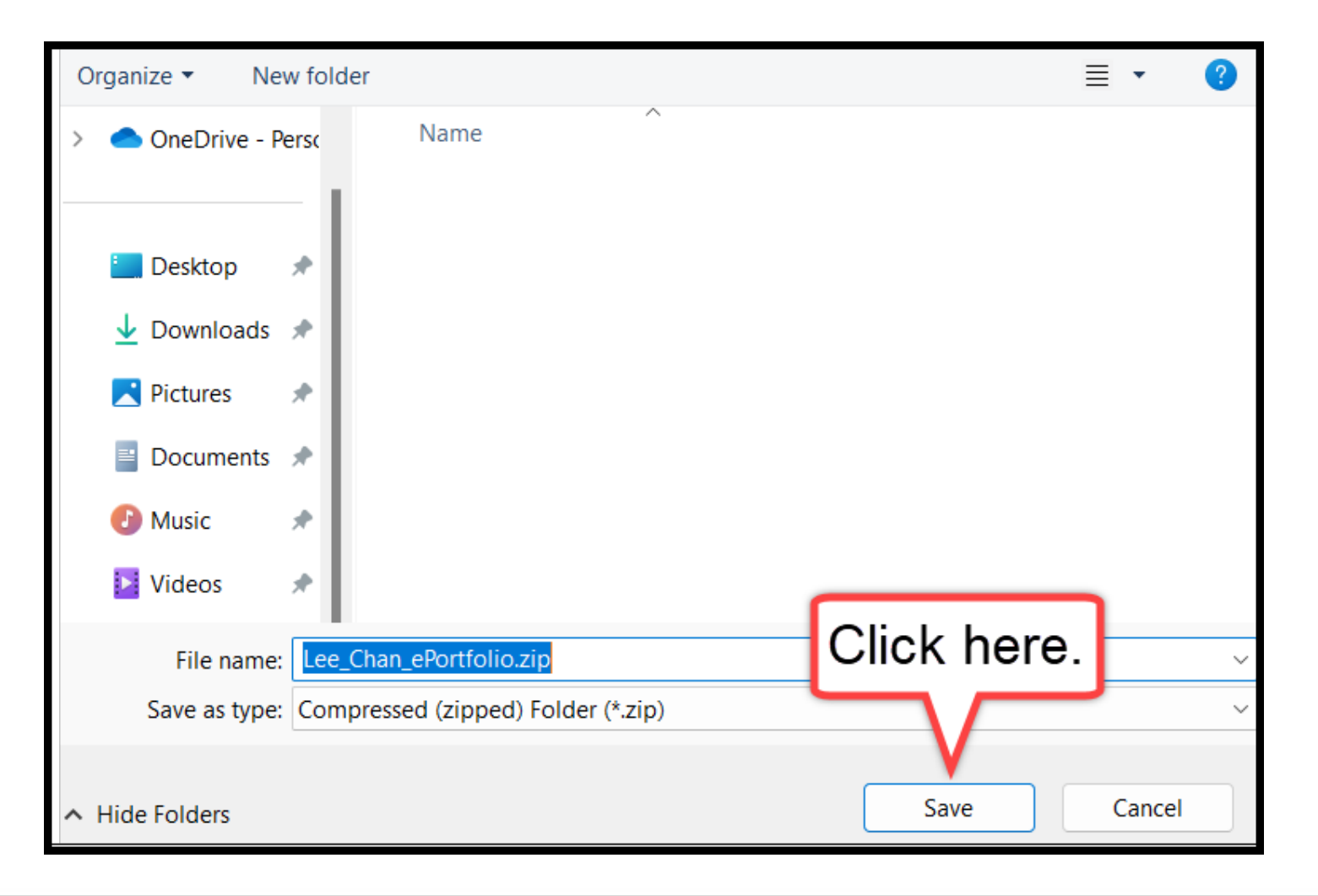

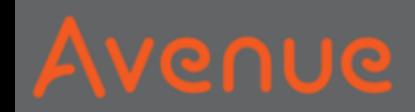

## A file is saved. You see your name.

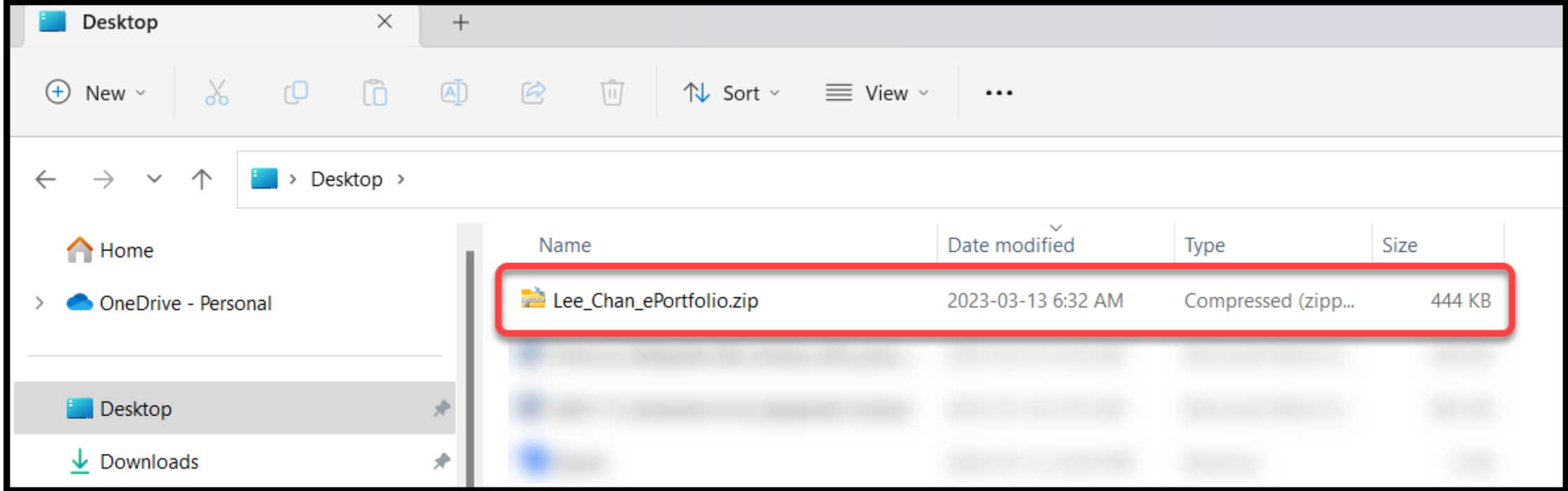

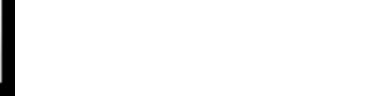

### It is a zipped file.

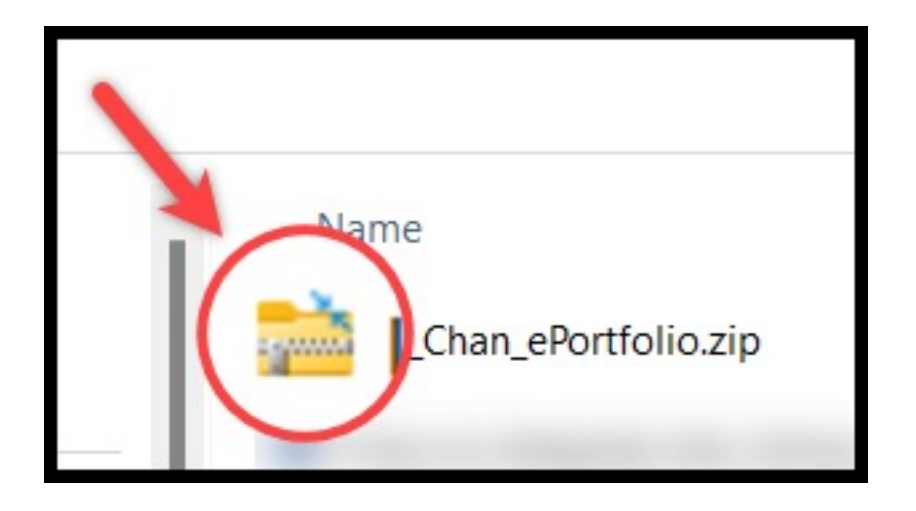

### You can not open this file.

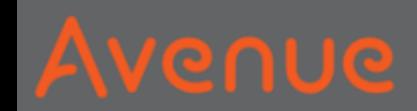

## 7. Right click on the folder.

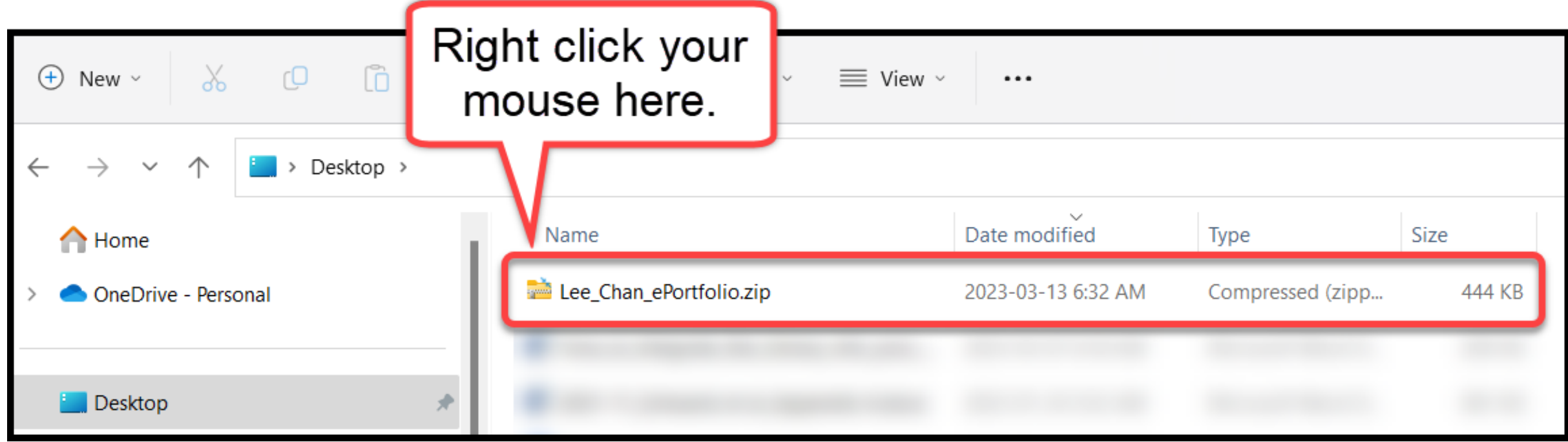

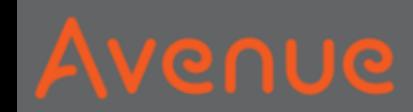

### 8. Click on Extract All…

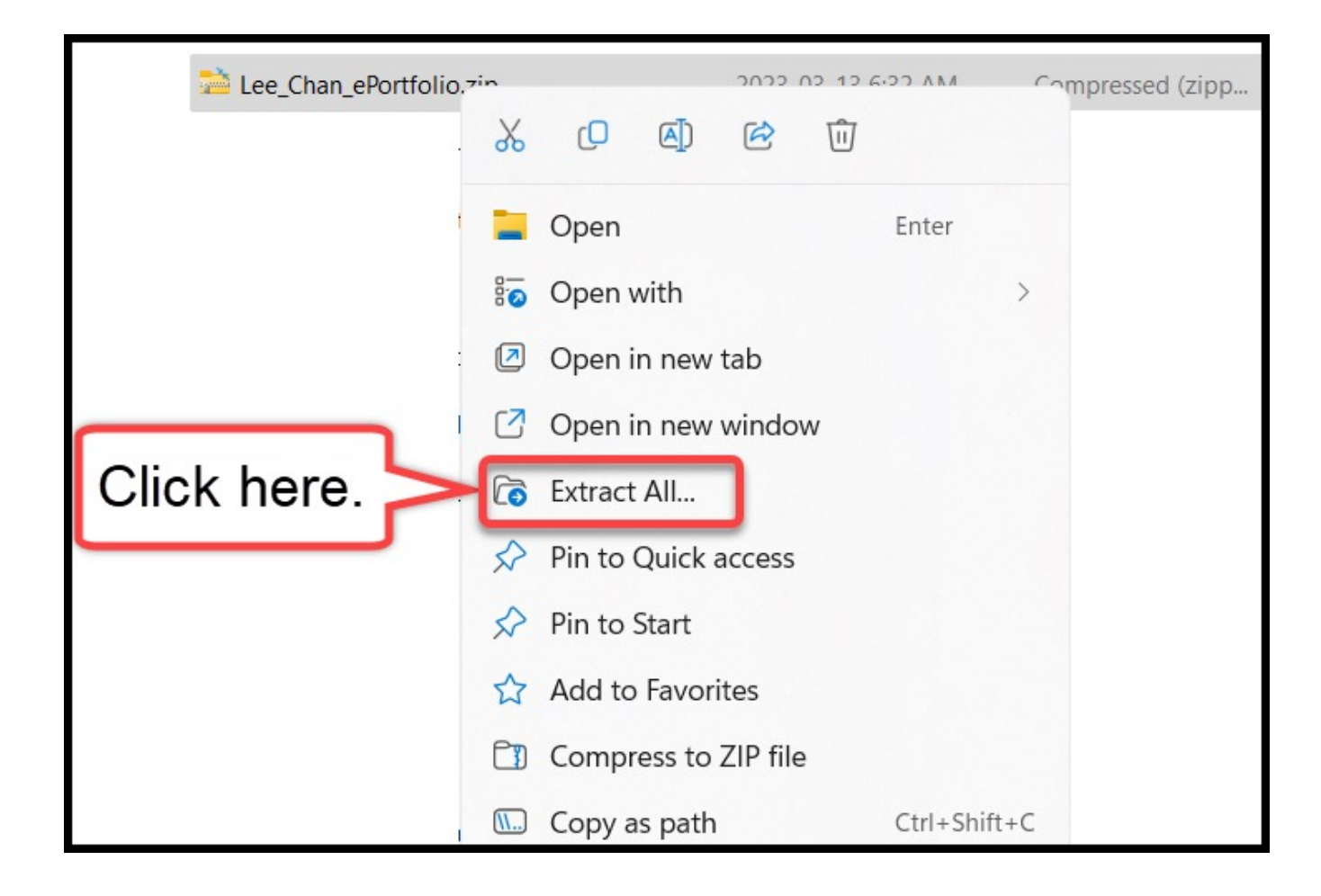

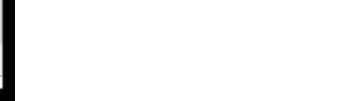

### 9. Click on Extract.

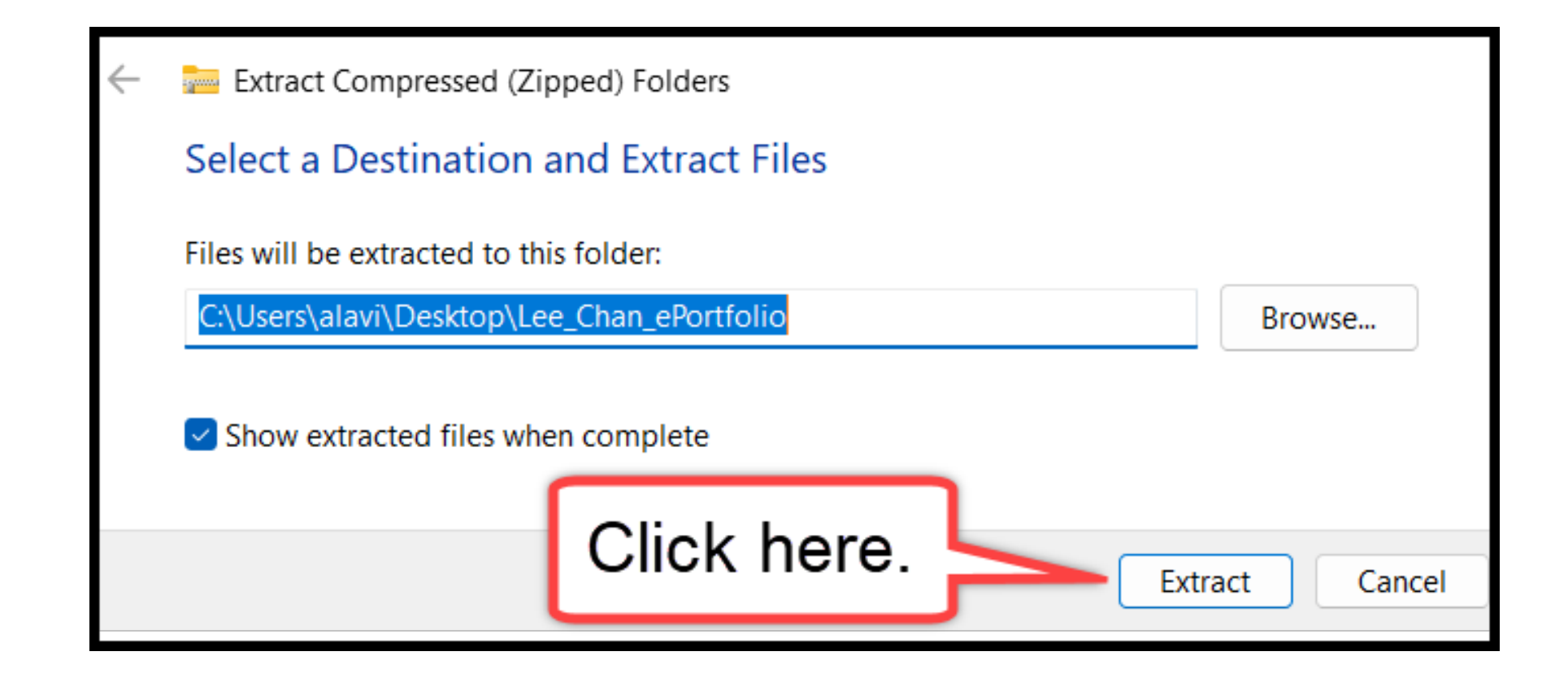

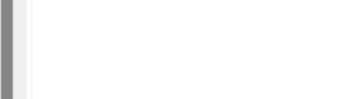

# 10. Open the new folder. You see your artifact folders and files.

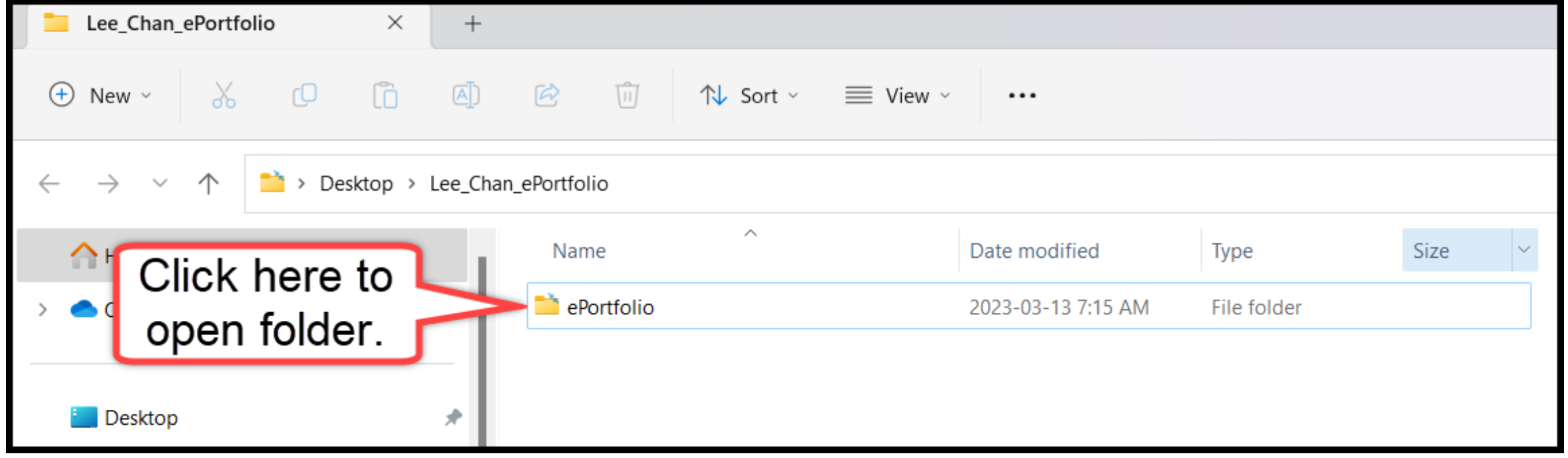